# Doing Business with HealthPartners

A Guide to Resources Available on the Provider Portal

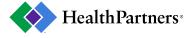

# **Table of Contents**

| Intro | oduction to Provider Portal                                                           |    |
|-------|---------------------------------------------------------------------------------------|----|
|       | Provider Resource Materials and FAQs                                                  | 03 |
|       | Registering on the Provider Portal                                                    |    |
|       | Registration Notes                                                                    | 05 |
|       | Homepage                                                                              | 06 |
|       | Applications                                                                          | 07 |
| How   | to Keep Information Current for the Directory and Claims Payments                     |    |
|       | Provider Data Profiles                                                                | 09 |
| How   | to Find Answers to Claims Questions                                                   |    |
|       | Claims Submissions                                                                    | 11 |
|       | Claims Questions                                                                      | 13 |
|       | Claims Payment                                                                        |    |
|       | Remittance Inquiry                                                                    |    |
|       | Claims Estimator - Obtain real time payment estimations                               | 16 |
|       | Claims Status Inquiry - Check the status of submitted claims                          | 17 |
|       | Clear Claims Connection - Check coding edits                                          | 19 |
| How   | to Check Eligibility, Benefits, and Authorization Requirements                        |    |
|       | Eligibility Inquiry - Find member-specific benefits, estimation tools, & visit limits | 22 |
|       | Prior Authorization Process                                                           | 27 |
|       | Verify Prior Authorization Requirements                                               |    |
|       | Request Prior Authorization                                                           | 29 |
|       | Medical Coverage Criteria & Pharmacy Policies                                         |    |
| Gen   | eral FAQs and Helpful Resources                                                       |    |
|       | Provider Portal Help                                                                  | 33 |
|       | Who are my HealthPartners contacts?                                                   | 34 |
|       |                                                                                       |    |

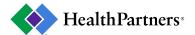

# Provider Resource Materials and FAQs

Visit Healthpartners.com/providermanual for our **Provider resource materials**, including:

- Administrative Information
- Claim Policies
- Credentialing
- Health Equity
- Pharmacy Services
- HealthPartners Products

Visit <a href="https://www.healthpartners.com/provider-public/provider-faqs/">https://www.healthpartners.com/provider-public/provider-faqs/</a> for our Provider Portal Frequently Asked Questions page.

Be sure to bookmark the **Provider resource materials** section!

#### Provider resource materials This training manual is available for providers delivering care to HealthPartners Administrative Information · Administrative policies and procedures Contracting Process Overview Cigna HealthPartners Strategic Alliance Quick Reference Guide Fact Facts Newsletters · Forms for providers Medical and Durable Medical Equipment Coverage Policies **Claims Policies and Information** ■ HPUPH Medicare Advantage Reimbursement Guide Claims Manual Ouick Claims Submission Guide Claim Adjustment Requests · Claim Appeal Requests Claim Attachment Submissions Claim Correspondence ∘ Provider Recommendation fax form™ Credentialing · Credentialing and Enrollment What is Credentialing Who HealthPartners Credentials Credentialing Plan **Health Equity** · Overview and resources · Frequently asked questions . How do I start an outreach program? · Translated materials **Pharmacy Services** Pharmacy Services Overview Specialty Pharmacy MTM Services · Policies and Forms Products (Contact Member services to confirm your participation in a specific HealthPartners network, product or member plan) Commercial Medicare State Public Programs Provider Portal Secured Online Systems and Web Tools . Welcome to the Provider Portal - Register your Facility

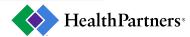

# How do I sign up for access to the portal?

- Go to the Provider Portal at <a href="https://www.healthpartners.com/provider-public/">https://www.healthpartners.com/provider-public/</a>
- 2. From the home page, click the "register here" link

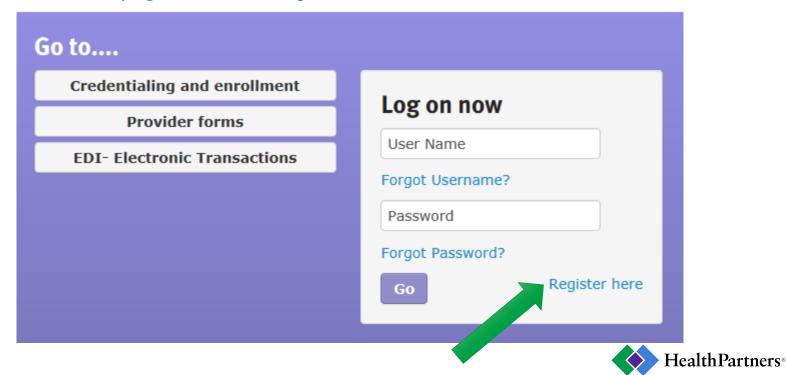

# Helpful Registration Notes

You will have three options to initiate registration:

- 1. Register with Vendor # if a check has already been issued
- 2. Tax ID/NPI if a check has already been issued
- Register with US Mail

#### Keep in mind:

- The first person to register will become the delegate.
- If your organization is already registered, your site delegates will display for contact to obtain an account.

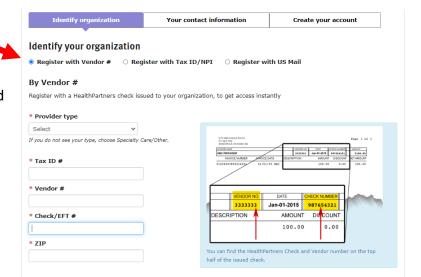

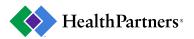

# Homepage

# Once logged into the Provider Portal, the homepage offers easy access to:

#### Credentialing & enrollment

Information on the credentialing process and requirements

#### Provider forms

- Claim attachments and appeals
- Medical Administration forms
- Prior Authorization forms
- Pharmacy forms

#### EDI - Electronic Transactions

e-Services and resources

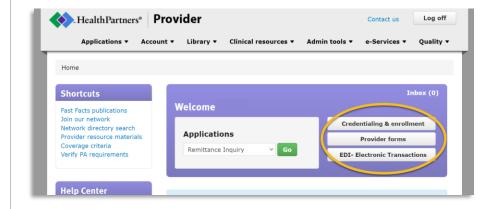

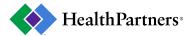

# Applications

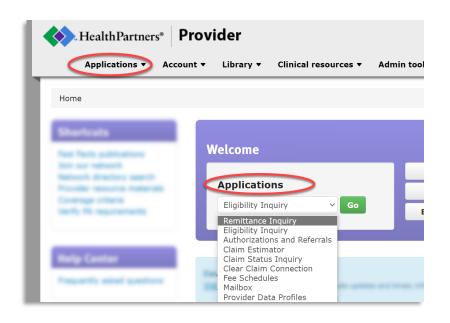

Once registered, you will have access to a variety of Applications such as those shown to the left.

These will allow you to check your patients' specific benefits, submit prior authorization requests, check on the status of claims and much more!

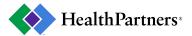

# How to: Keep Information Current for the Directory and Claims Payments

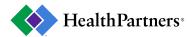

# Provider Data Profiles

Use the **Provider Data Profiles** application to help patients find you and ensure directory accuracy!

On the homepage, go to Applications and select Provider Data Profiles to manage demographic details for your organization.

#### You can edit the following:

- Addresses
  - Physical, Mailing, Referral, Remit
- Practitioner lists
  - Add practitioners to your locations
    - Practitioner must be already actively credentialed or enrolled with HealthPartners
  - Term practitioners from your locations
- Phone numbers
- Hours
- Services
- Contacts

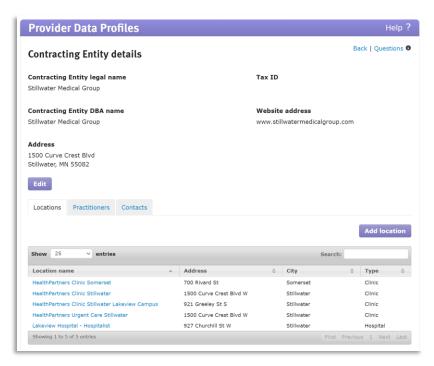

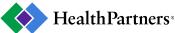

# How to: Find Answers to Claims Questions

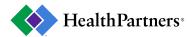

### Claims Submissions

For help with claims submissions, visit our e-Services tab on the homepage.

- This can also be found at Healthpartners.com/eservices
- Or, Healthpartners.com/electronicconnectivity

These resources include information on:

- Clearinghouses
- Payer IDs

Note: Electronic claim submission is normally our required method.

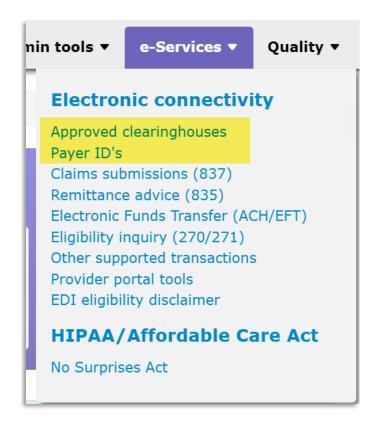

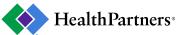

# Claims Submissions, cont.

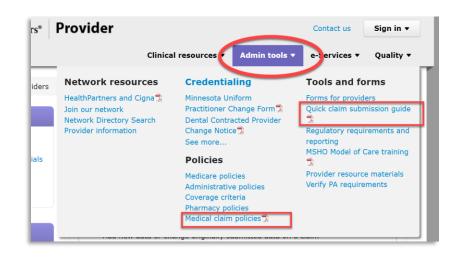

For additional resources on claims submissions, visit our Admin tools tab on the homepage.

- Under 'Tools and forms,' see the Quick claim submission guide
- Under 'Policies,' see Medical claim policies

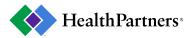

# Claims Questions

- To request an adjustment or appeal for submitted claims, go to 'Provider forms' on the homepage.
- The General tab has a Claims section that includes resources for:
  - Adjustment Requests
  - Appeal Requests
  - Claim Correspondence

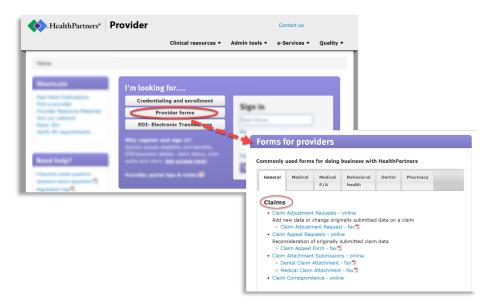

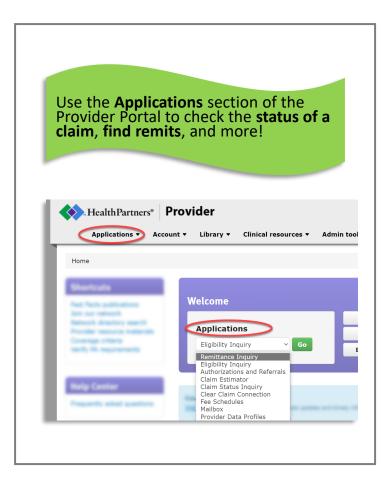

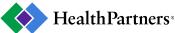

# Claims Payment

On the homepage, go to the e-Services tab and select ACH/EFT (Electronic Funds Transfer) for more information on enrolling in automatic payments.

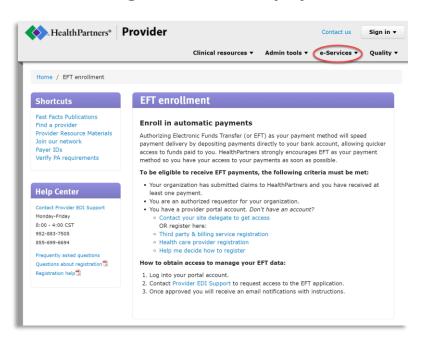

On the homepage, go to the e-Services tab and select Clearinghouses

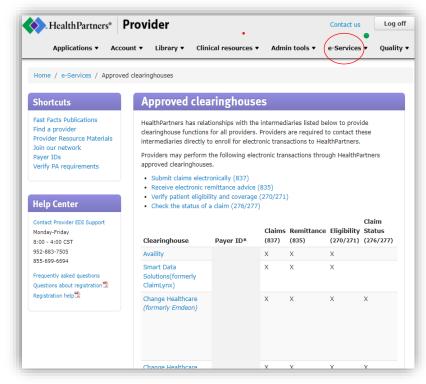

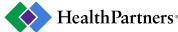

# Remittance Inquiry

On the homepage, go to Applications and select Remittance Inquiry to review the explanation of payment for processed claims.

- Check/EFT #
  - Use to look up specific claim data corresponding to a remittance check
- Provider info
  - Use to view all claims paid within set date range
- Claim #
  - Use if you have the claim number in question

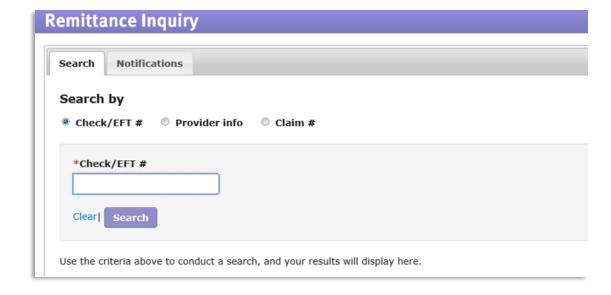

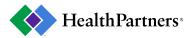

#### Claim Estimator

On the homepage, go to Applications and select Claim Estimator to calculate real time claim payment estimations based on the member's policy/product and provider contractual terms.

You will need to click the I understand button to continue onto the next screen.

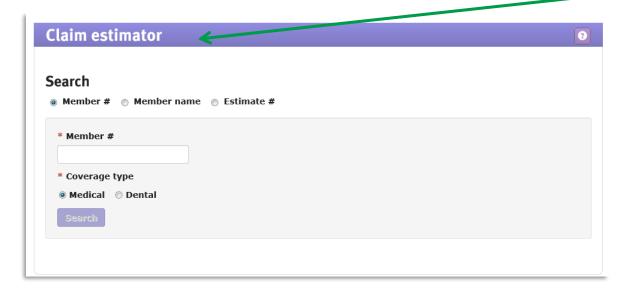

<sup>\*</sup>Estimates are not a guarantee of payment or coverage.

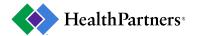

# Claim Status Inquiry

On the homepage, go to Applications and select Claim Status Inquiry to check the status of the claims that have been submitted to HealthPartners

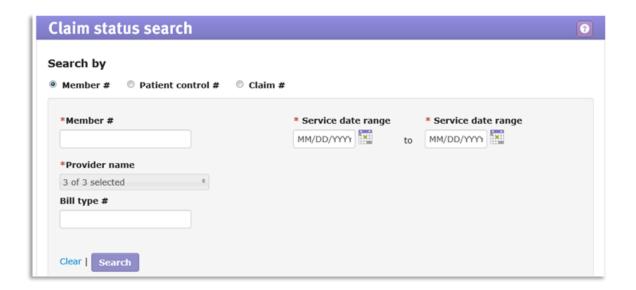

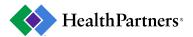

# Claim Status Inquiry, cont.

• After entering your search terms in Claim Status Inquiry, you can click "View Selected" and will see a detail page with information related to the claim's status.

Additionally, if you click "More actions," you can easily submit requests for appeals and adjustments as well as add attachments or correspond with Claims Customer

Service

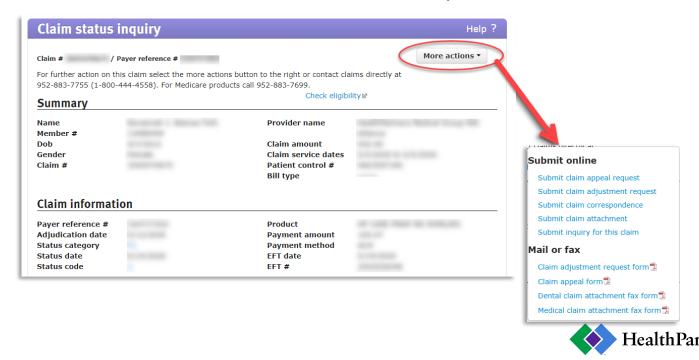

#### Clear Claim Connection

#### On the homepage, go to Applications and select Clear Claim Connection to:

- Check prospective coding and supporting Clinical Edit Clarifications for services before submitting claims
- Proactively determine appropriate code or code combinations for services provided to ensure accurate billing
- Retrospectively assess Clinical Edit Clarifications on a denied claim for billed services

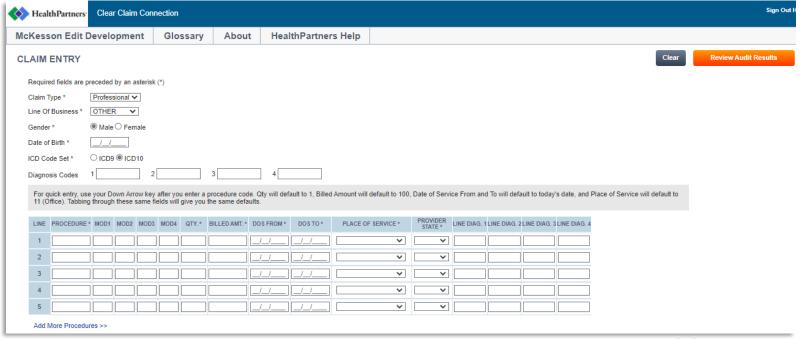

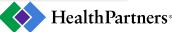

### Clear Claim Connection, cont.

**CLAIM ENTRY** 

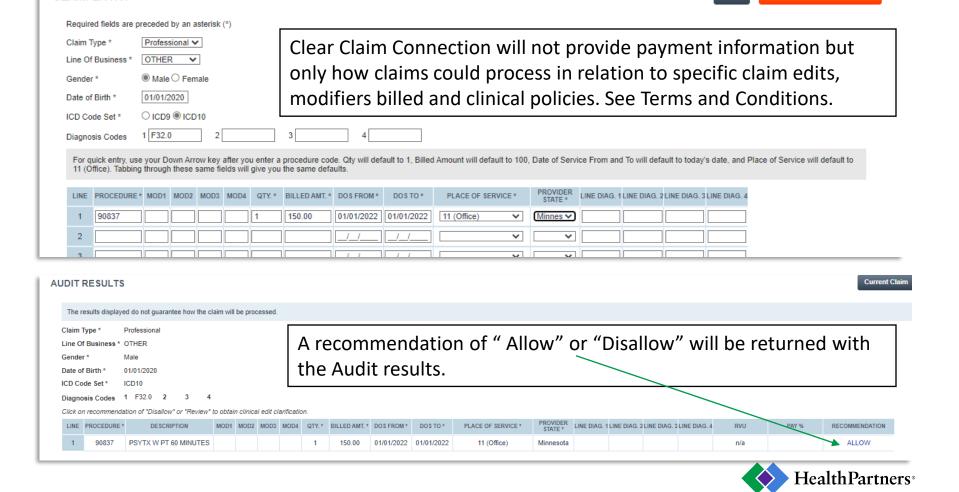

**Review Audit Results** 

How to: Check Eligibility, Benefits, and Authorization Requirements

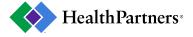

# Eligibility Inquiry

#### On the homepage, go to Applications and select Eligibility Inquiry to:

- Review member deductible and out-of-pocket statuses
- Determine copay or coinsurance amounts
- > Find visit limits

#### Search options:

- Member #
  - Use if HealthPartners member ID # is known
- Member name
  - Must have full name and DOB
- Social Security #
- Medicaid #
- Facility and Practitioner(if applicable)

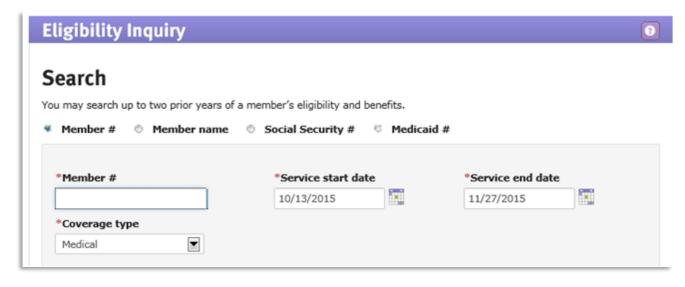

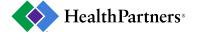

# Eligibility Inquiry, cont.

- Once you locate your patient, scroll to the search results to view:
  - Member detail
  - Other insurance on file
  - Coverage details

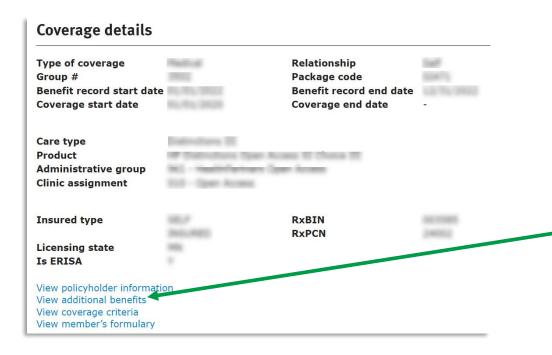

More benefit information and detailed explanations are available via "View additional benefits".

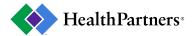

# Eligibility Inquiry, cont.

- Scroll further down for benefits that apply to common types of services.
  - > This benefit information is broken out by Network levels (in-network vs. out-of-network, tiered in-network levels, etc.)
- Hover over underlined purple letters for additional information.

| <b>1</b> Indicates more be | nefit information      | is available              | Get an estimate              |                                       |                         |
|----------------------------|------------------------|---------------------------|------------------------------|---------------------------------------|-------------------------|
| Benefit name               | In Network<br>Level 1  | In Network<br>Health Mgmt | In Network<br>Walk in Clinic | In Network<br>Other Walk in<br>Clinic | Out of Network<br>Level |
| Individual OOP             | \$2875.00              | \$2875.00                 | \$2875.00                    | \$2875.00                             | \$5750.00               |
| Max                        | CY                     | <u>CY</u>                 | CY                           | CY                                    | CY                      |
| Individual                 | \$1375.00              | \$1375.00                 | \$1375.00                    | \$1375.00                             | \$2650.00               |
| Deductible                 | CY                     | <u>CY</u>                 | CY                           | CY                                    | <u>CY</u>               |
| Family OOP Max             | \$5750.00              | \$5750.00                 | \$5750.00                    | \$5750.00                             | \$11500.00              |
|                            | CY                     | CY                        | CY                           | CY                                    | <u>CY</u>               |
| Family Deductible          | \$2750.00              | \$2750.00                 | \$2750.00                    | \$2750.00                             | \$5250.00               |
|                            | CY                     | CY                        | CY                           | CY                                    | CY                      |
| Office V Deductible ap     | plies for this service | 20%<br>D O                | 20%<br>D O                   | 20%<br>D O                            | 30%<br>D O              |

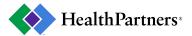

### Eligibility Inquiry - Visit Limits

- Find more detailed information about benefit limits and messages by clicking "i" icons next to a specific benefit.
  - ➤ If a limit exists, this will display a window with the number of visits allowed and currently remaining for the member.
- In general, visit limits are more likely to apply to Out-of-Network services rather than In-Network services, but plans may vary.

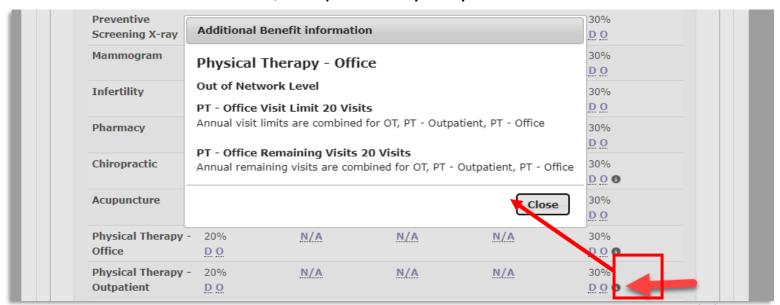

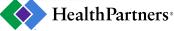

# Eligibility Inquiry, cont.

- Member demographic details can be used for verification purposes. Continue down page for more coverage details.
- Please note: if HealthPartners has other insurance carrier on file it will display the insurer name. The system does not determine order of benefits.

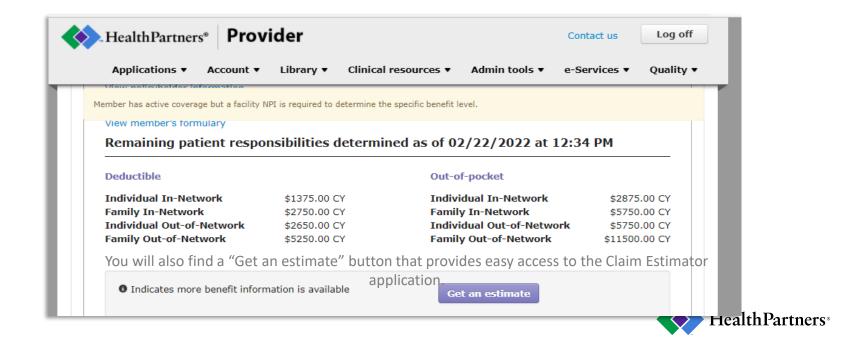

#### **Prior Authorization Process**

To review the HealthPartners prior authorization process, visit our **Admin tools** tab on the homepage.

- Go to the Policies section and select "Administrative policies"
- The next page will display an alphabetical list of HealthPartners administrative policies, including policies on the Prior Authorization Review Process.

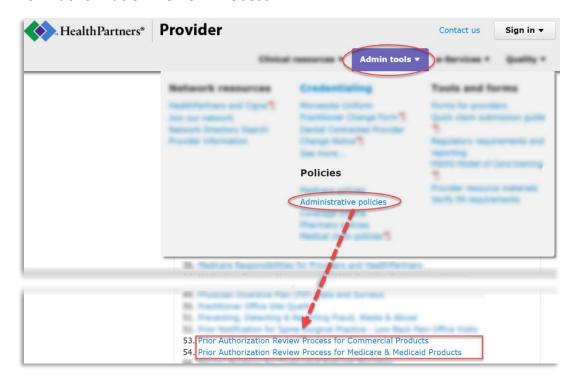

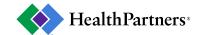

# Verify Prior Authorization Requirements

To verify whether a service requires prior authorization, go to the **Shortcuts** box on the homepage and click "Verify PA requirements" or visit HealthPartners.com/verifyparequirements

- Currently, the tool does <u>not</u> support prior authorization requirements for pharmacy or genetic testing. Additionally, the tool is not a guarantee of coverage. See Disclaimer for full details.
- The tool allows you to search by CPT/HCPCS code

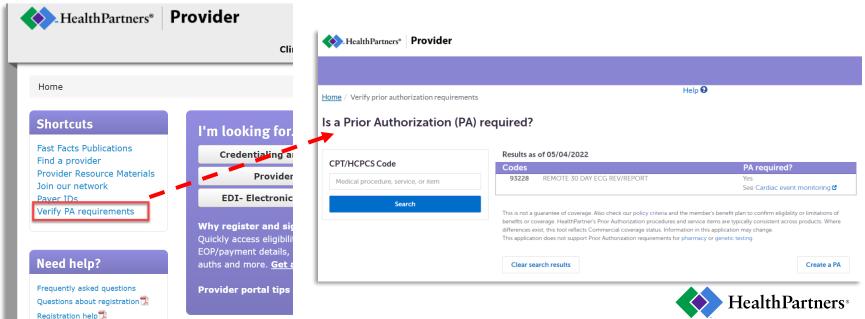

# Requesting Prior Authorizations

# On the homepage, go to Applications and select Referrals and Authorizations to create a Prior Authorization or Referral.

- Use the Create New button to create a new prior authorization request
  - You will be prompted to enter patient's member ID, provider and clinician information, anticipated service details, and necessary clinical documentation
- This feature will also allow primary care providers to enter referrals to specialty care for patients enrolled in primary care clinic assignment plans

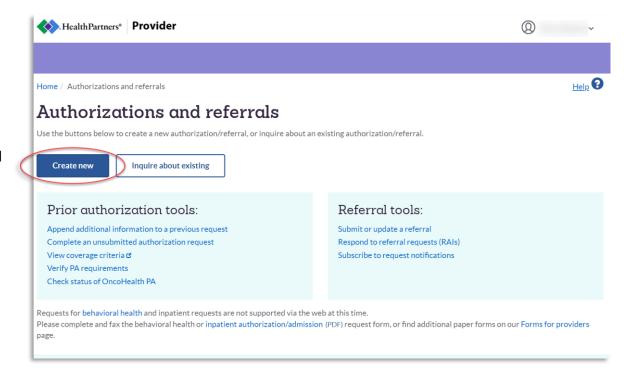

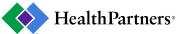

# Requesting Prior Authorizations, cont.

Alternately, visit our **Admin tools** tab on the homepage.

➤ Under the Tools and Forms section, go to:
"Forms for providers" → You can review the appropriate form needed under Medical P/A

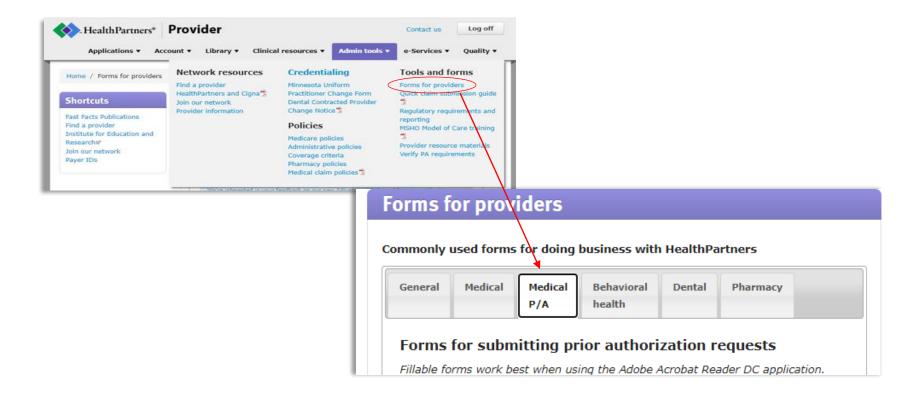

#### Medical Coverage Criteria & Pharmacy Policies

To review medical coverage criteria and pharmacy policies, visit our **Admin tools** tab on the homepage.

Under the Policies section, go to either:

"Coverage criteria" (medical policies)

"Pharmacy policies"

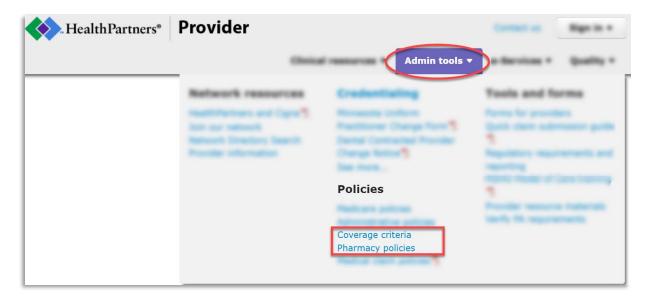

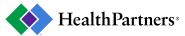

# **General FAQs and Helpful Resources**

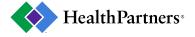

### Provider Portal Help

If you need assistance when using an application, look in the upper right corner for the "Help?" option.

- This is available while in applications, such as Eligibility Inquiry, Claim Status, or Claim Estimator.
- It is not an accessible option outside of applications.

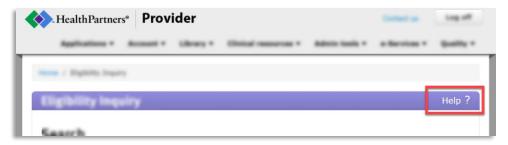

If you have questions about an application with the Provider Portal, go to "Contact us" in the upper right corner and select from the options in the blue banner.

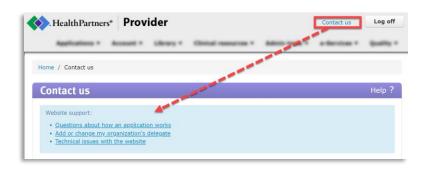

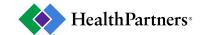

# Who are my HealthPartners contacts?

Select a topic to reveal more information and gather more contacts.

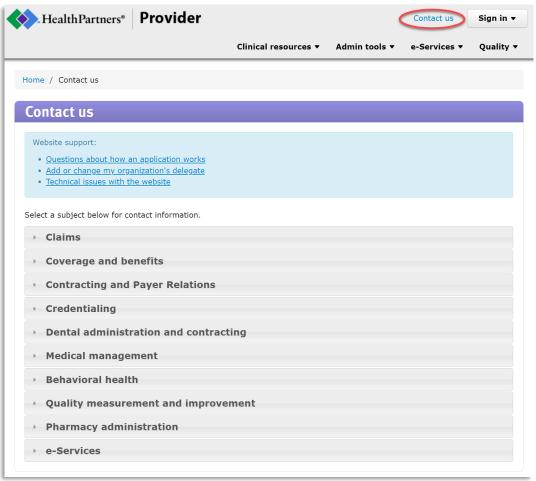

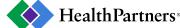

# Thank you for serving our members!

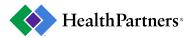